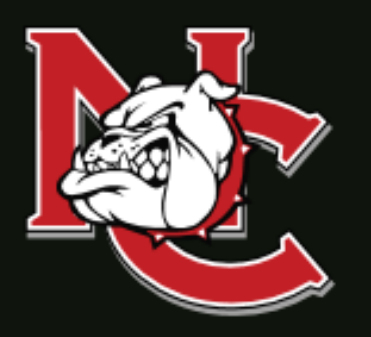

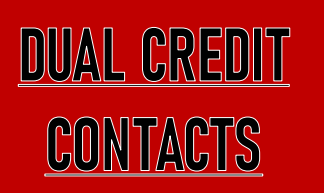

**A DMINISTR ATION OFFICE** 

1900 John Arden Dr. Waxahachie, TX 75165 (972) 923-6431

**CORSICANA C AM PUS**  3200 W. 7 TH Avenue Corsicana, TX 75110

**WAXAHACHIE CAMPUS** 1900 John Arden Dr. Waxahachie, TX 75165

#### **MIDLOTHIAN CAMPUS**

899 Mount Zion Road Midlothian, TX 76065

**M EXIA C AM PUS** 901 N. MLK Hwy. Mexia, TX 76667

# Returning Dual Credit Student Enrollment Checklist

**1.) Meet with high school counselor to discuss class schedule.**

**2.) Submit the dual credit enrollment form through your self-service account.**

**-Instructions attached**

**\*Once you submit your form it will go straight to your high school counselor and they will list the classes that you want to be enrolled in, approve your form, attach any required documents, and submit your enrollment form to Navarro College. Once enrolled you will receive a confirmation email containing billing information to your Navarro student email and the parent email you listed on your dual credit enrollment form.**

**3.) Once the confirmation email has been received you will need to set up payment arrangements through your self-service account. Once payment arrangements are made you are done!**

**-Instructions attached**

## **FOR MORE INFORMATION**

Visit our website at [www.navarrocollege.edu/dual-credit](http://www.navarrocollege.edu/dual-credit) -OR-Email us at [dual.credit@navarrocollege.edu](mailto:dual.credit@navarrocollege.edu)

*Navarro College does not discriminate on the basis of race, color, national origin, sex, disability, or age in its programs or activities.*

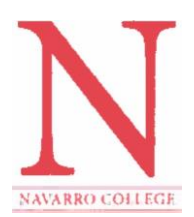

# FIRST TIME LOGIN & RESET INSTRUCTIONS FOR NC ONLINE RESOURCES

## MyNC Single Sign-On Login Instructions

To login in to your MyNC account:

You can access MyNC directly at mync.navarrocollege.edu or by clicking on the MyNC link on the Navarro College website

#### To login, use the following:

- 1. Go to mync.navarrocollege.edu
- 2. Your login username is:
	- firstname.lastname (lowercase)
	- Example: jane.doe
- 3. Your password will be NcYYYYSSSS! (YYYY=your 4 digit birth year & SSSS=the last 4 digits of your social)
	- Example: If you were born in 1980 and the last 4 digits of your Social Security Number is 1234 your password would be Nc19801234!

## **(Note: This is your login for all your Navarro Accounts.)**

## Self-Service Login Instructions

To login to your Self-Service:

- 1. Go to mync.navarrocollege.edu and follow the above login steps for MyNC
- 2. Click on Student Self-Service under Campus Applications in MyNC

## Canvas Login Instructions

To login to your Canvas account:

- 1. Go to mync.navarrocollege.edu and follow the above login steps for MyNC
- 2. Click on Canvas under Campus Applications in MyNC

## Student Email Login Instructions

To login to your Webmail) account:

- 1. Go to mync.navarrocollege.edu and follow the above login steps for MyNC
- 2. Click on Student Webmail under Campus Applications in MyNC
- 3. Use your email account username (this is the same as your MyNC username + @nc.navarrocollege.edu)
	- Example: jane.doe@nc.navarrocollege.edu

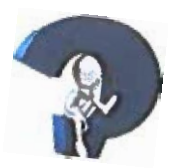

#### Dual Credit Enrollment Form Instructions

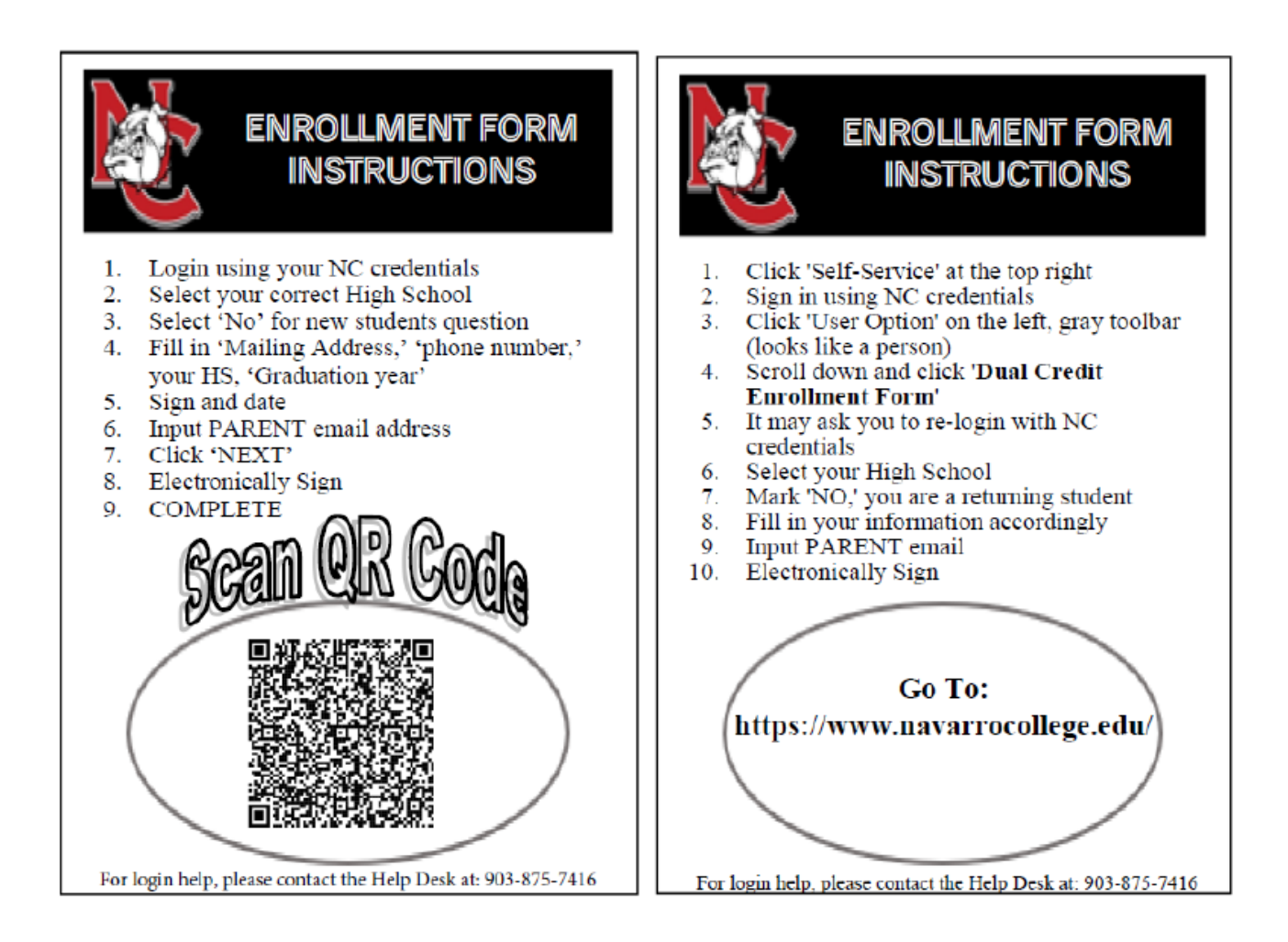

1. Go to https://www.navarrocollege.edu/ then click on Self-Service to access Navarro College Single Sign-on

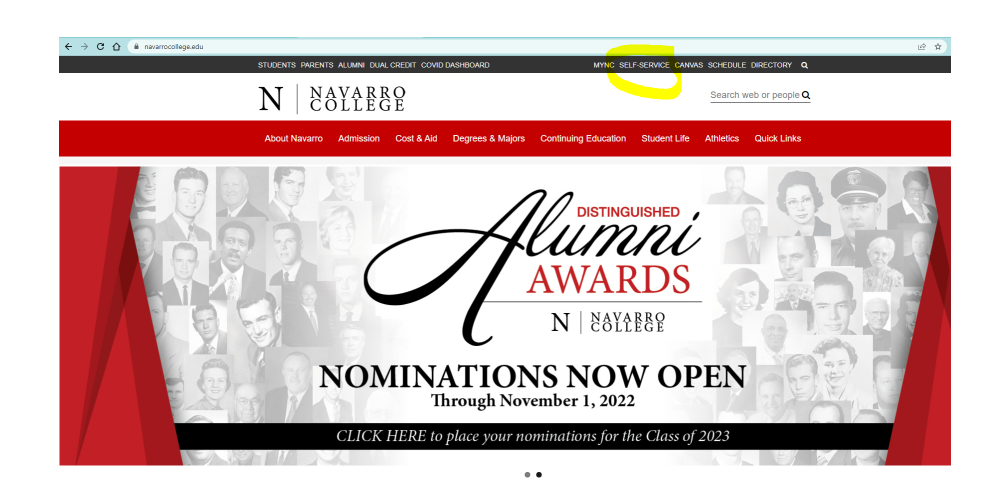

New students must authenticate their Navarro account using instructions found in document: MyNC authentication login instructions

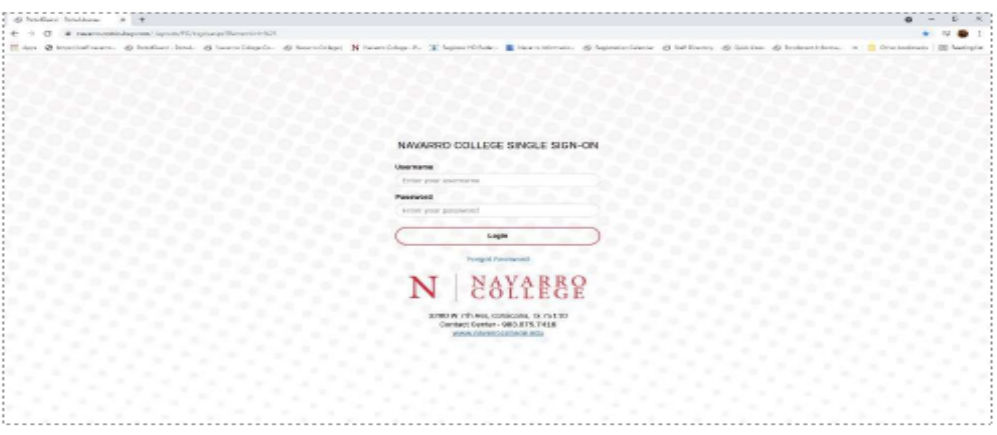

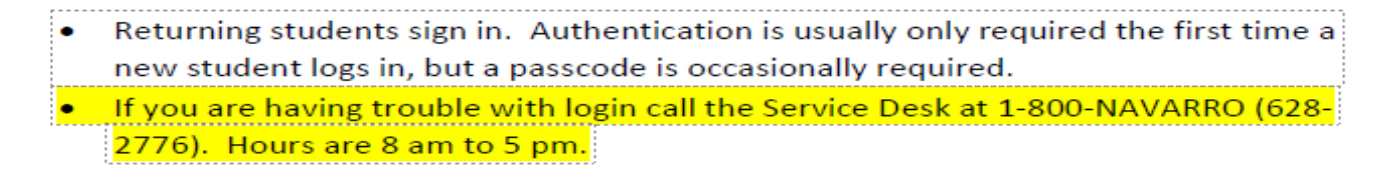

2.) Click on the "User Options" icon.

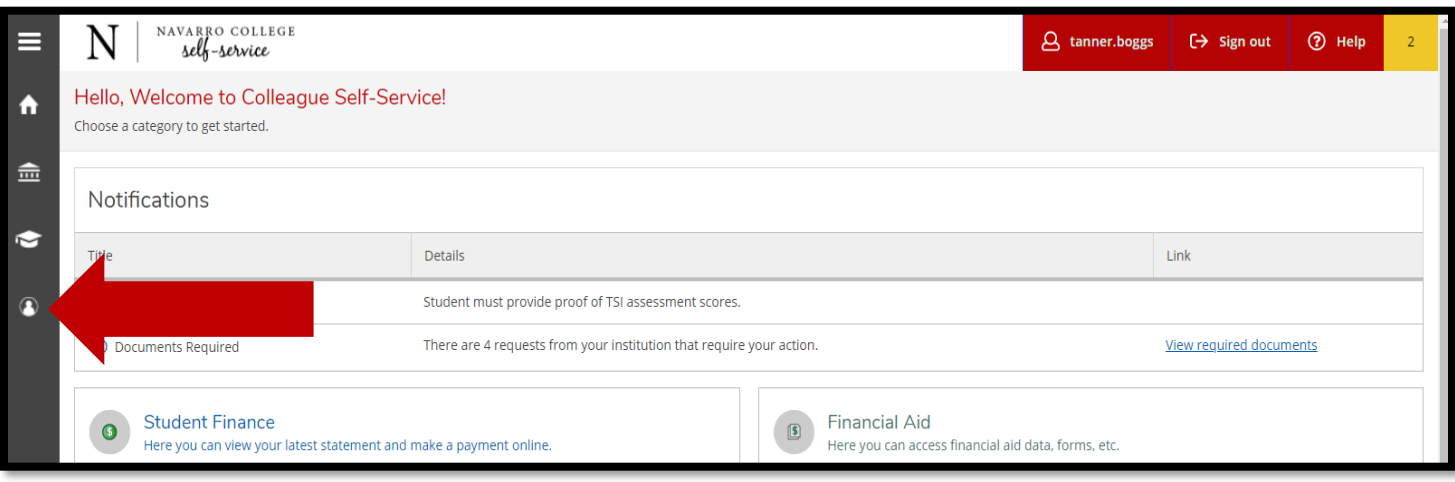

#### **Self-Service** Home: Click on User Options

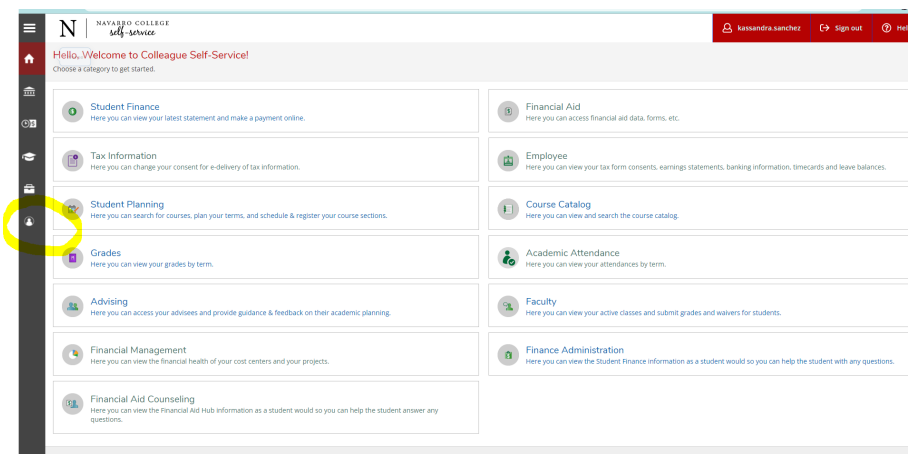

Self Service page left hand bar with icons,

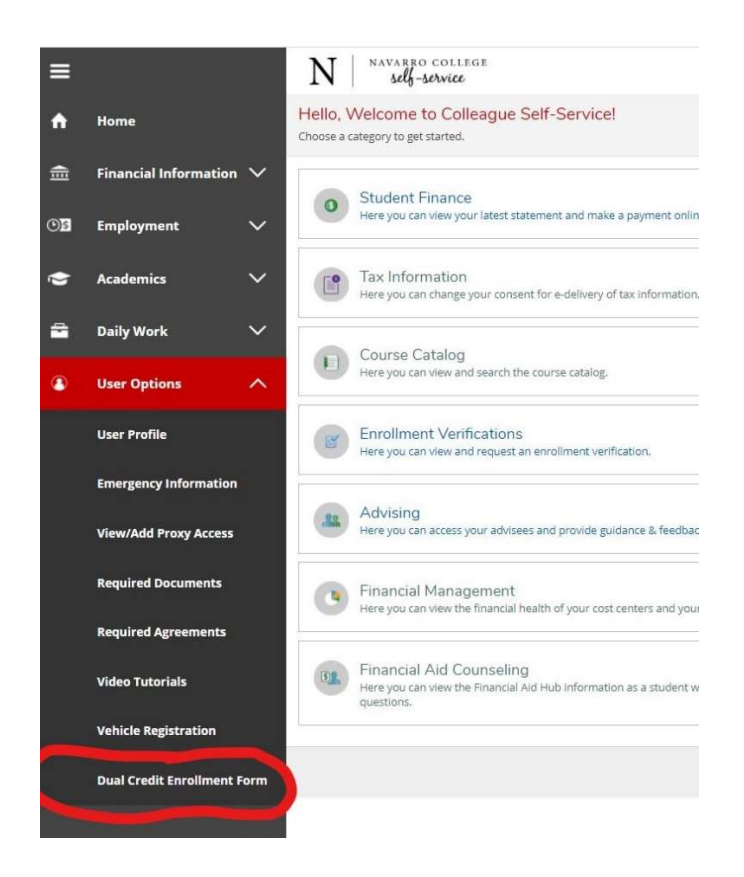

Click on bottom icon, User Options.

Click on Dual Credit Enrollment Form, toward bottom of the drop-down list.

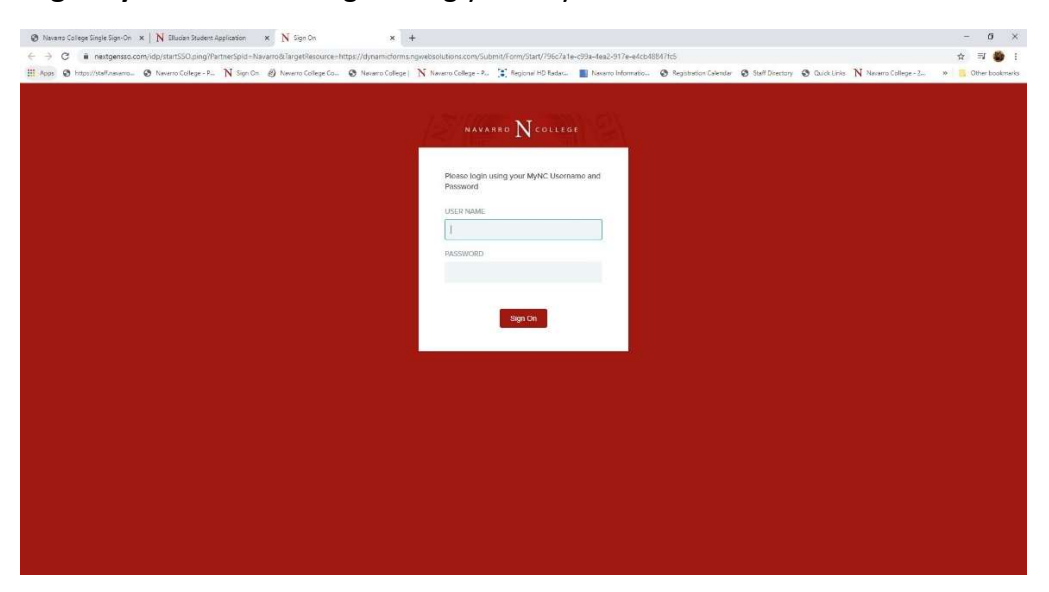

Login Dynamic Forms: login using your MyNC Username and Password

Pg 1 Dual Credit Enrollment Form: Student chooses high school in drop down list, then clicks Continue.

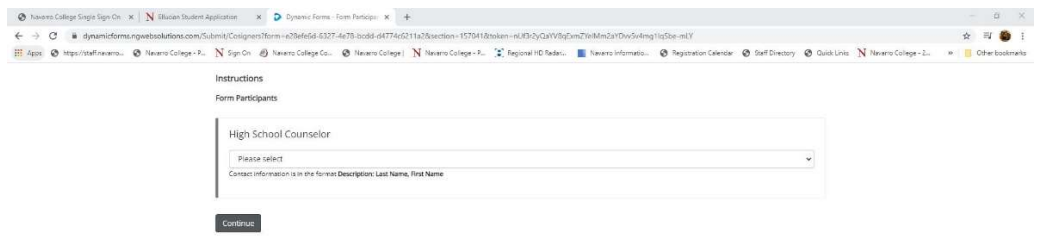

Pg 2 Dual Credit Enrollment Form: Form will auto fill student's name and NC ID#.

- \*\*New students must choose "Yes" to the question at the top, "Are you a new Dual Credit Student?"
- Returning students choose "No" to the question.
- $\bullet$  It is important that the parent email is correct for both new and returning students. This email is used for parent approval for new students and for billing email for students that pay for their classes.
- After completing all required information students click on Next.

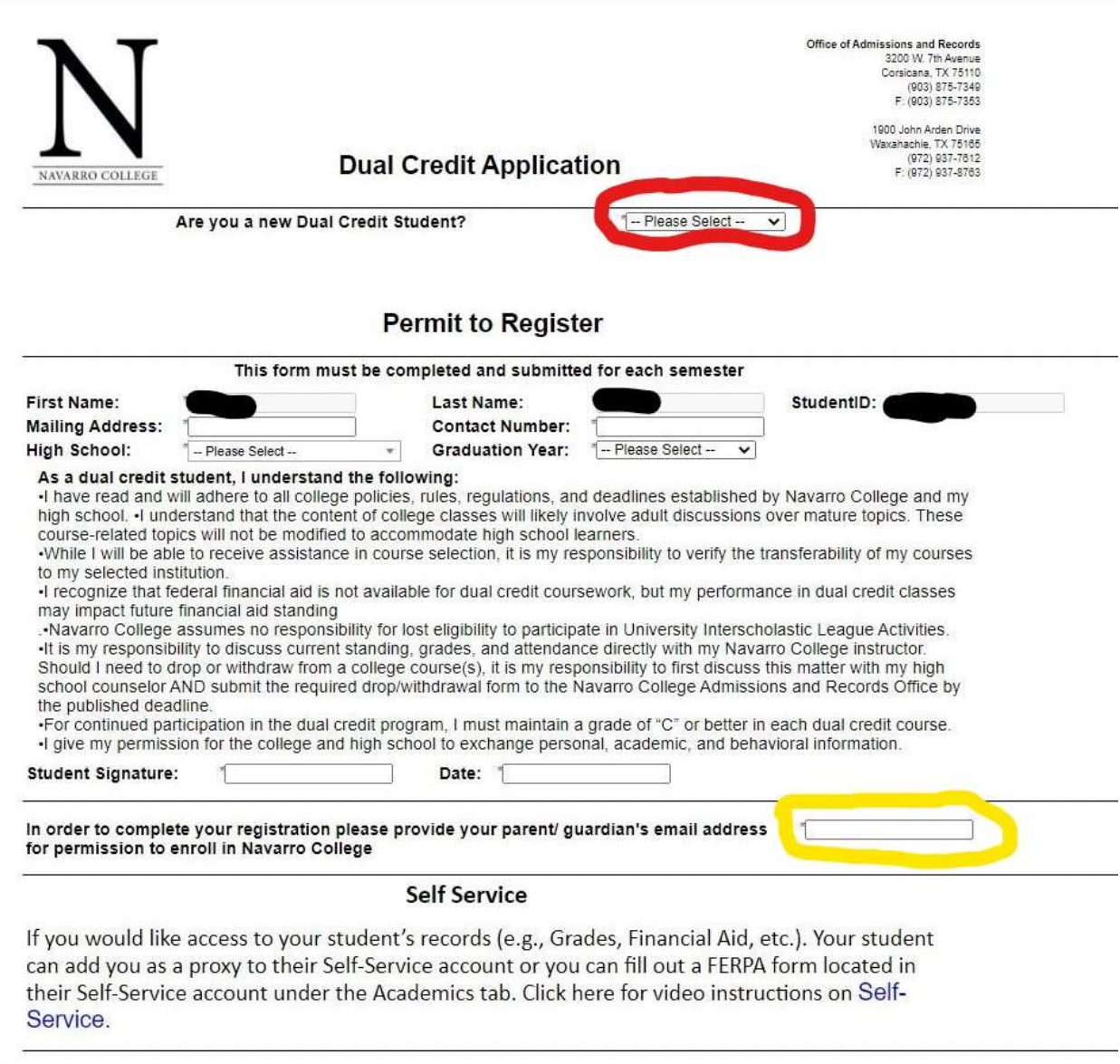

Next Next

Students type name and date to sign electronically on the last page.

## **Paying Your Tuition and Fees Online**

Log into your MyNC account. Once this is complete you should be taken to the screen below.

**(Note: If you have not already authenticated your account, you will get a "pop up" box asking you to authenticate your account. Please follow the on screen instructions for obtaining a onetime code to verify your phone number and a one-time code for verifying your personal email address. Once this is done, you will be able to continue to mync.navarrocollege.edu)**

Once you get logged in to mync.navarrocollege.edu you click on Self Service

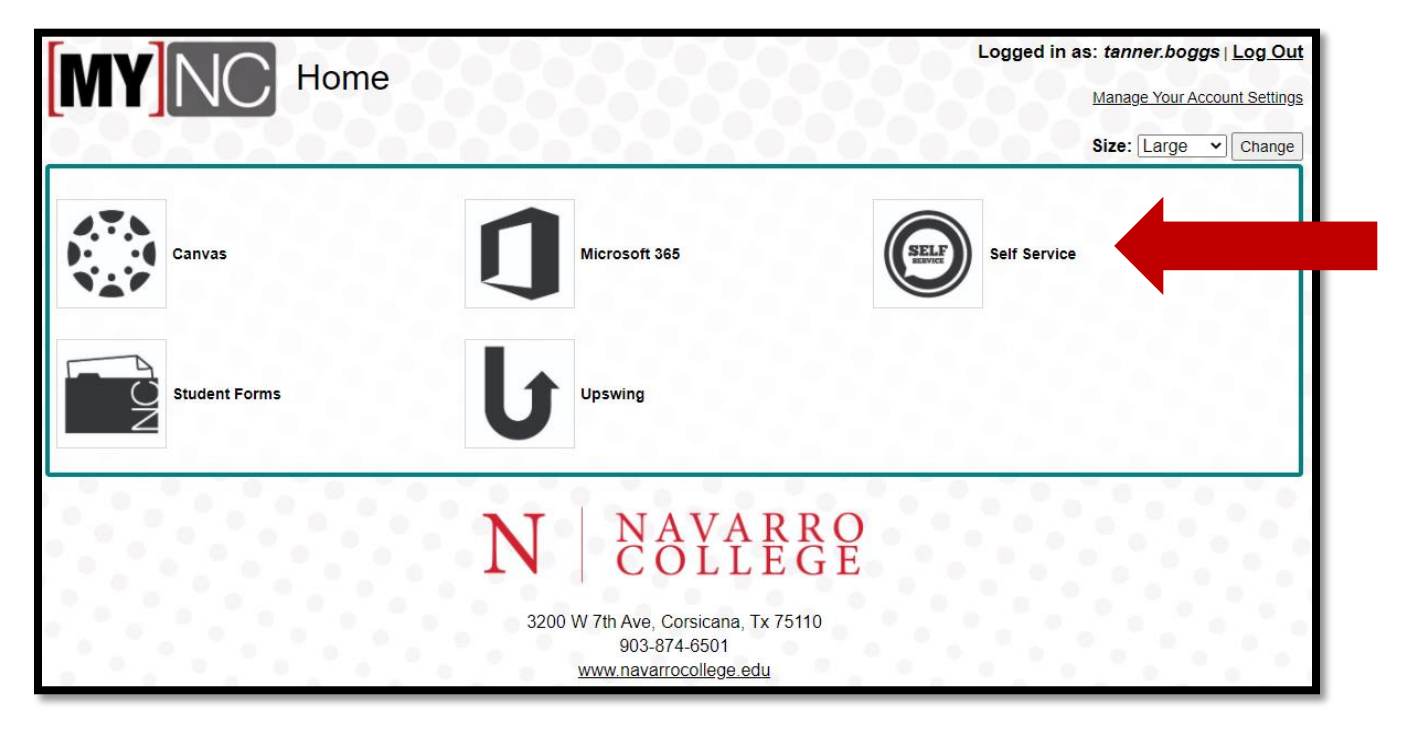

Once you are on your Self-Service home page you will click on "Student Finance"

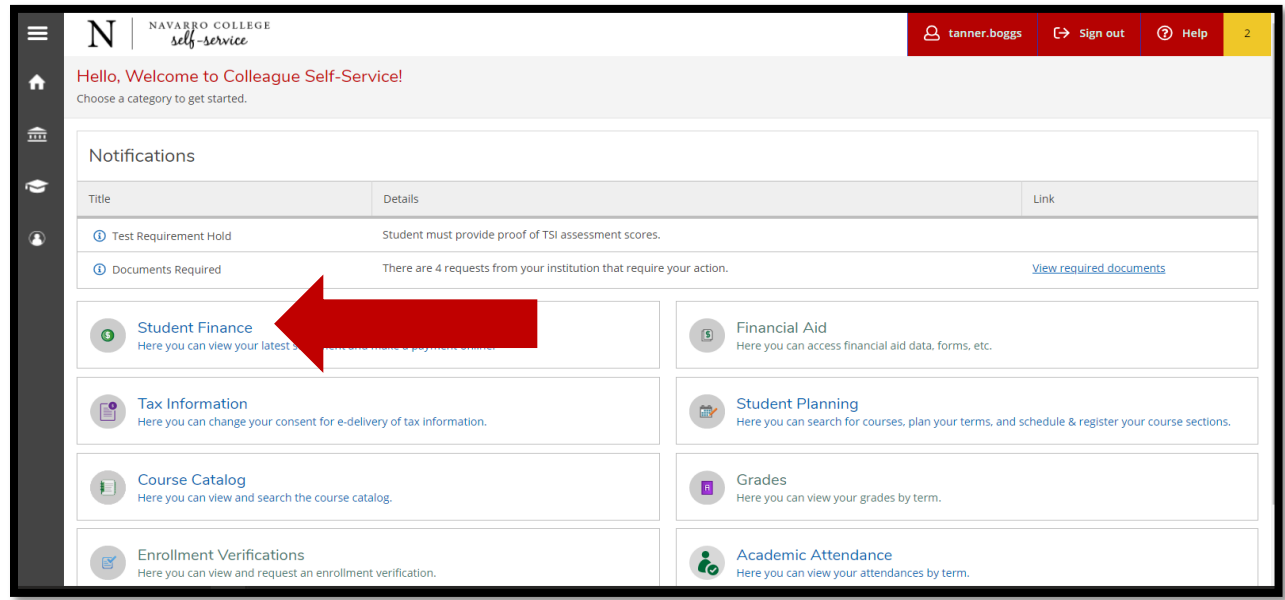

You now click on "Pay Tuition and Fees"

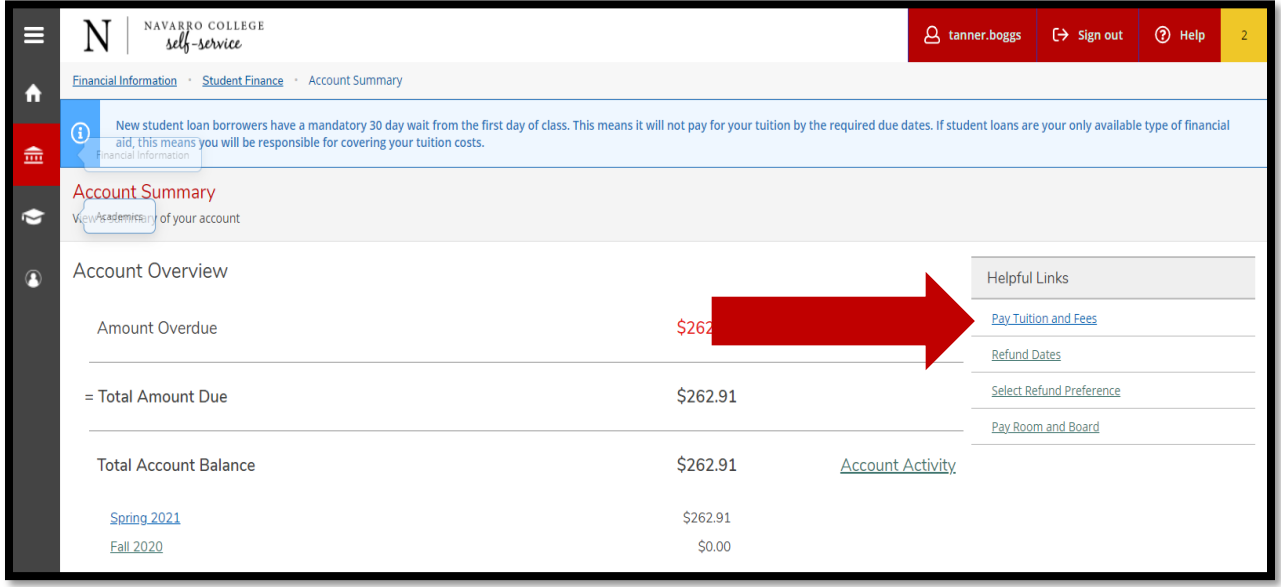

You will then click on "Proceed to Processor" and then follow the online prompts to set up payment.

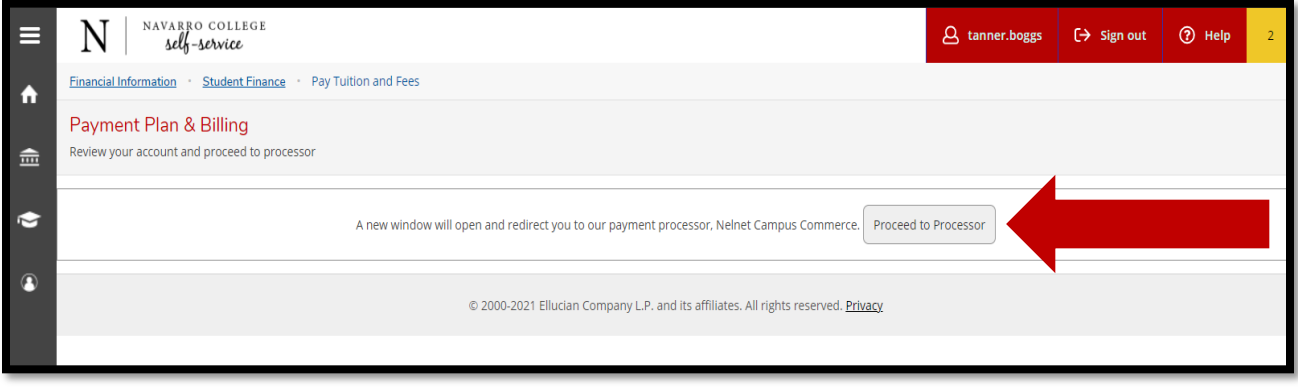

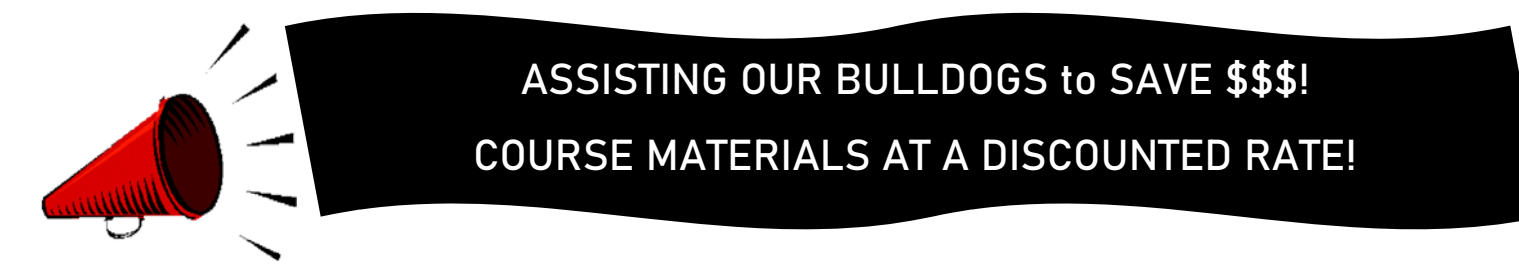

### **MANY OF YOUR NC COURSES NOW GIVE YOU IMMEDIATE ACCESS TO YOUR TEXTBOOK AND COURSE MATERIALS AT A VERY LOW COST!**

- IMMEDIATE ACCESS IS YOUR TEXTBOOK AND COURSE MATERIALS BUILT INTO YOUR NAVARRO COLLEGE COURSE(S). YOUR IMMEDIATE ACCESS CODE COURSE FEES ARE INCLUDED WITHIN YOUR REGULAR TUITION AND FEES. THIS GREATLY REDUCES THE COST ON TEXTBOOKS AND COURSE MATERIAL AND YOU ARE READY TO START WHEN CLASSES BEGIN. ACCESS TO YOUR TEXTBOOK AND MATERIALS IS AVAILABLE THE FIRST DAY OF CLASS. PLEASE CHECK WITH YOUR COURSE INSTRUCTOR FOR DETAILS TO THE ACCESS LINK.
- **Q&A LINK:** http://bookstore.navarrocollege.edu/StoreFiles/167-SchoolFiles/167-IA\_QA\_Info.pdf
- PLEASE SEE THE LIST OF COURSES BELOW AND THE ESTIMATED COURSE FEES THAT WILL COME WITH THE IMMEDIATE ACCESS CODE.

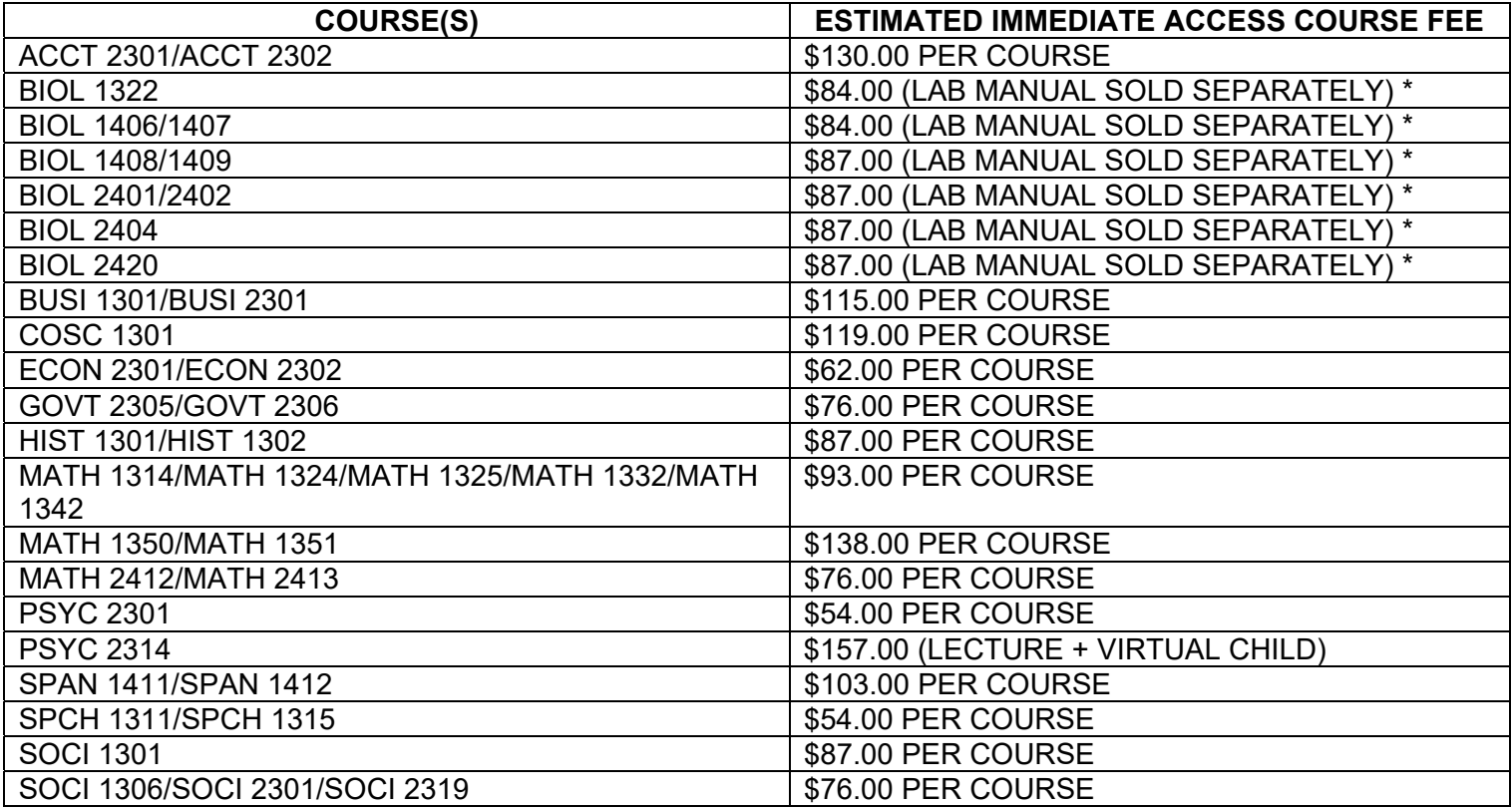

Students should check with course instructor for the lab material requirements for the course. \*

FOR FURTHER INFORMATION REGARDING COURSE MATERIALS, PLEASE VISIT THE BULLDOG BOOKSTORE WEBPAGE AT: https://www.navarrocollege.edu/bookstore/index.html

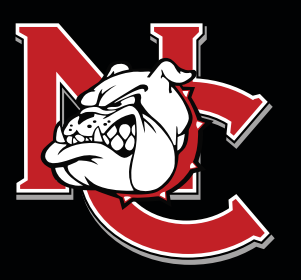

# IMPORTANT INFORMATION FOR DUAL CREDIT STUDENTS

# DUAL **CREDIT CONTACTS**

**A D M I N IST R ATION OFFI CE** 1900 John Arden Dr. Waxahachie, TX 75165 (972) 923-6431

**CORSICANA CAMPUS** 3200 W. 7TH Avenue Corsicana, TX 75110

**WAXAHACHIE CAMPUS** 1900 John Arden Dr. Waxahachie, TX 75165

**MIDLOTHIAN CAMPUS** 899 Mount Zion Road Midlothian, TX 76065

**MEXIA CAMPUS** 901 N. MLK Hwy. Mexia, TX 76667

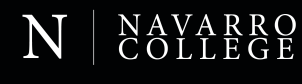

**ATTENDANCE:** Faculty will discuss the course attendance policy at the beginning of each semester; however, students are responsible for reviewing the course syllabus and outline of each class and knowing the attendance requirements for the course. Students not attending classes will be dropped. A student's request for an excused absence should be emailed to the instructor of each class. Students may also contact the Dual Credit Office for guidance. Students should refer to the Navarro College Student Handbook for additional information.

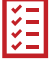

**SELF-SERVICE:** Self-Service is the student web page student's will use to track, edit, and maintain their student records, pay tuitions and fees, request transcripts, and complete required forms.

**CANVAS:** Canvas is the student software that student's will use to complete their class work, track their grades for their classes, participate in class discussions, and communicate with their instructors.

**GRADES AND GPA:** The College does not mail student grade reports. Students may log into Canvas to check grades throughout the term, or they may view final grades in their Self-Service account after the end of the semester. All students enrolled in college-level course work at Navarro College, including those enrolled in the Dual Credit program, will earn a grade point average and credits that must be reported when applying to other institutions.

**ADDING AND DROPPING CLASSES:** Dual Credit students are not permitted to make changes to their schedules on their own. They must have their high school counselor email their Dual Credit Coordinator the changes that need to be made and then the Dual Credit Coordinator will make the requested changes.

**COLLEGE TRANSCRIPTS:** The transcript is a record of all courses taken and grades earned each semester. If a student plans to transfer, or their high school requests an official transcript of College work, it is the student's responsibility to request a transcript. Transcript requests are made through the students' Self-Service account.

**FAMILY EDUCATIONAL RIGHTS AND PRIVACY ACT (FERPA):** Although most Dual Credit students are still minors, according to FERPA, the college must treat them as though they are 18 years of age. Via signatures on the Dual Credit Enrollment Form, the student gives Dual Credit Staff permission to discuss their academics with their parents/guardians and high school counselors.

# FOR MORE INFORMATION

Visit our website at NavarroCollege.edu/Dual-Credit or email us at dual.credit@navarrocollege.edu

### **Downloading Unofficial Transcripts and Requesting Official Transcripts**

#### **Downloading Unofficial Transcripts**

- 1. Log on to their self-service account.
- 2. Click on the graduation hat on the left-hand side of the screen.
- 3. Scroll down and click on "Unofficial Transcript".
	- -This will create a pdf of their transcript that they can print out or save.

#### **Requesting Official Transcripts**

- 1. Log on to their self-service account.
- 2. Click on the graduation hat on the left-hand side of the screen.
- 3. Scroll down and click on "Request Official Transcript".
- 4. Set up a Parchment account.
- 5. Request how many official transcripts they want to order at \$3 apiece.
- 6. Put in payment information and submit.

-For a video tutorial use this link <https://www.youtube.com/watch?v=2MTbKNV-Dig>